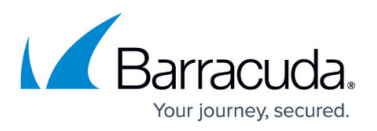

# **ConnectWise Preflight Migration - Accounts not linking**

<https://campus.barracuda.com/doc/93197025/>

## **Summary**

Add the ability to link an ECHO account to a ConnectWise Company when the **Company ID** Field is already in use.

**Details**

A partner may encounter a conflict linking an ECHO account to a ConnectWise Company when the **Company ID** Field is already in use for an existing 3rd party integration.

Workaround: Partners affected with a ConnectWise **Company ID** conflict must add a custom field in the **Company Overview** by performing the following steps.

- 1. **Add new Custom Field**
	- In the **ConnectWise Manage Portal** go to **System** > **Setup Tables** > **Custom Fields** > **Company Overview**
	- Add **New Custom Field** named called "echo\_username " as shown below: Setup Tables > Custom Fields > Company Overview > Custom Fields **Quatom Fields** + 图 图 <del>O</del> History > 回 Add New Custom Field ☆△ \* echo\_username  $\overline{1}$ Field Cantion: Sequence #: \* Required Field? Help Text:  $+$  Text v M Display on Screen? Field Type: Maximum of 100 characters Read Only?  $\smile \quad \Box$  Include on List View? Number of Decimals: \* 0 Method of Entry: \* Entry Field ▼ Button URL: \*

Click **Save**.

#### 2. **Add Echo Username to the newly created Custom Field**

- In the **ConnectWise Manage Portal** go to **Company**> **Company Search** > **Company**
- In the section called "echo\_username" enter the ECHO account username as shown below:

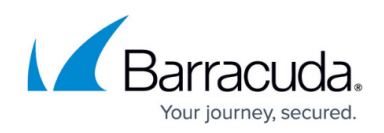

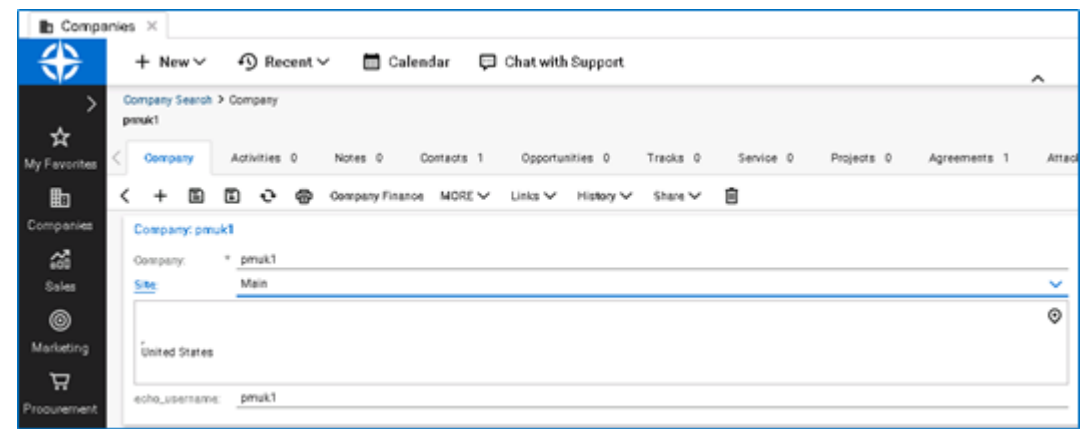

### **Notes**

- The ECHO account username entered in the "echo\_username" Custom Field must be identical to the ECHO account username.
- The ECHO account username must be unique across each company in order for an ECHO account to link with a ConnectWise Company.

# Barracuda Intronis Backup

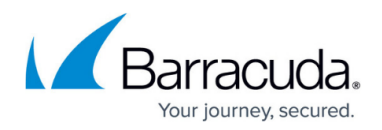

#### **Figures**

- 1. clipboard\_e9864f60be2aef2c6ae92d75f21e8468e.png
- 2. clipboard\_e8d5b7b10bd7a8b60d76da40bd0cdcfa6.png

© Barracuda Networks Inc., 2024 The information contained within this document is confidential and proprietary to Barracuda Networks Inc. No portion of this document may be copied, distributed, publicized or used for other than internal documentary purposes without the written consent of an official representative of Barracuda Networks Inc. All specifications are subject to change without notice. Barracuda Networks Inc. assumes no responsibility for any inaccuracies in this document. Barracuda Networks Inc. reserves the right to change, modify, transfer, or otherwise revise this publication without notice.